# 사례로 본 IPv6 멀티캐스트 네트워크 구축과정  $\theta$ IPv $\theta$

지난해 ETRI는 화상회의 시스템 같은 IPv6 멀티캐스 트 응용 연동의 기반이 되는 IPv6 멀티캐스트 네트워 크 구축과 그 네트워크를 이용하는 대표적인 IPv6 멀 티캐스트 애플리케이션인 화상회의 프로그램을 설치 하고 실험한 바 있다. 이번 기고에서는 실험 내용 과정 에서 구축된 IPv6 멀티캐스트 네트워크가 구축되는 과정을 소개하고, 향후 유사한 형태의 응용 분야로의 적용 가능성을 적쳐보자.

정재훈|paul@etri.re.kr 한국전자통신연구원 연구원

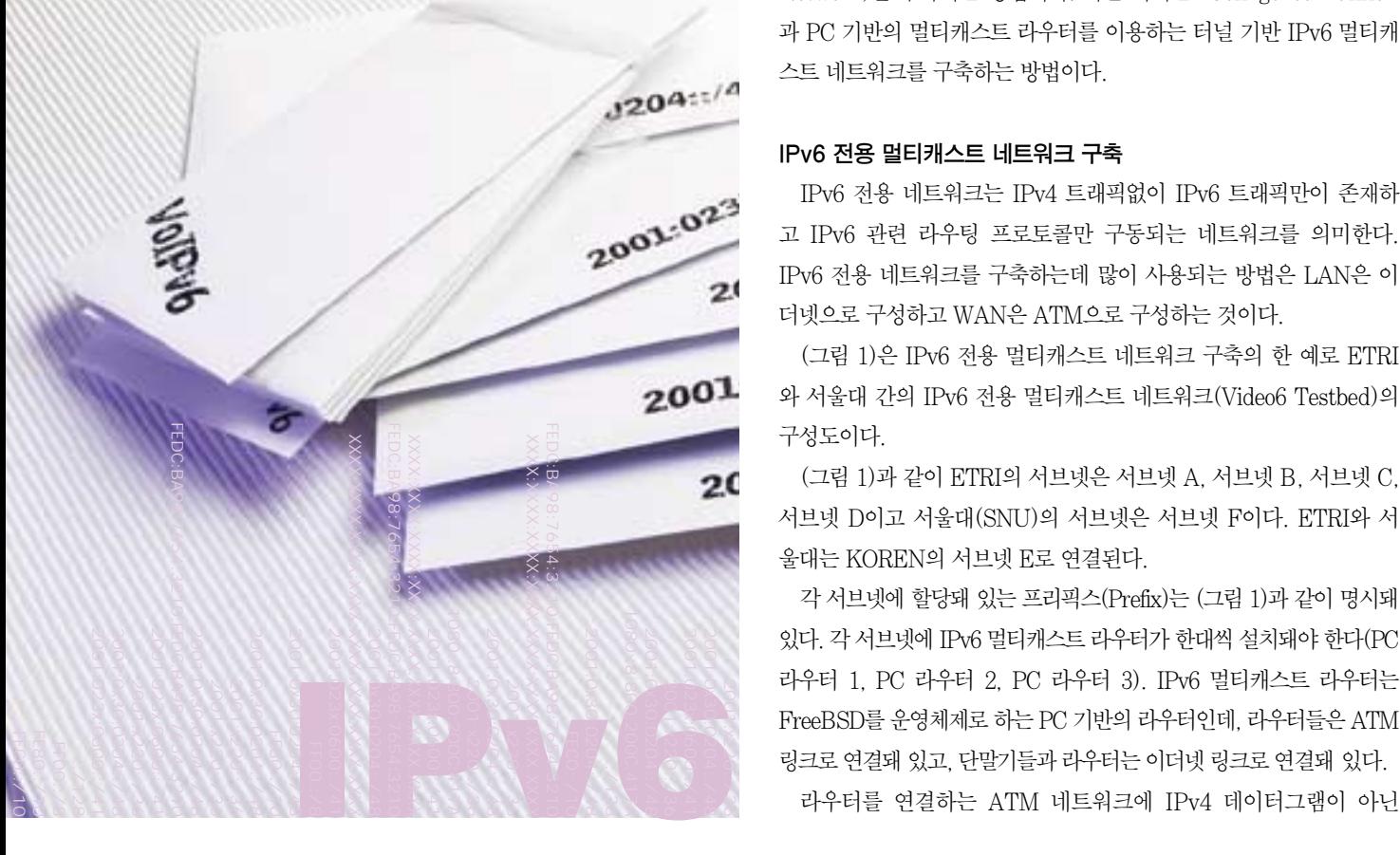

멀티캐스트 네트워크를 구축하기 위해서는 IPv6 멀 티캐스트 라우터를 구축해 MLD(Multicast Listener Discovery)와 PIM-DM(또는 PIM-SM)과 같은 멀티캐스 트 라우팅프로토콜을 운영해야 한다.

현재 상용 라우터에서 IPv6 멀티캐스트 라우팅 프로토콜을 지원하 지는 않지만, FreeBSD에서 제공하는 PIM-DM(pim6dd)과 RIPng (route6d)를 이용해 IPv6 멀티캐스트 라우터를 구축할 수 있다.

이번 기고는 2가지의 IPv6 멀티캐스트 네트워크의 구축방법을 기 술하는데, 첫째는 ATM 네트워크를 기반으로 한 IPv6 전용 네트워크 (Native IPv6 Network) 구축과 PC 기반의 멀티캐스트 라우터의 설 치를 통한 IPv6 전용 멀티캐스트 네트워크(Native IPv6 Multicast Network)를 구축하는 방법이다. 다른 하나는'Configured Tunnel' 과 PC 기반의 멀티캐스트 라우터를 이용하는 터널 기반 IPv6 멀티캐 스트 네트워크를 구축하는 방법이다.

#### IPv6 전용 멀티캐스트 네트워크 구축

IPv6 전용 네트워크는 IPv4 트래픽없이 IPv6 트래픽만이 존재하 고 IPv6 관련 라우팅 프로토콜만 구동되는 네트워크를 의미한다. IPv6 전용 네트워크를 구축하는데 많이 사용되는 방법은 LAN은 이 더넷으로 구성하고 WAN은 ATM으로 구성하는 것이다.

(그림 1)은 IPv6 전용 멀티캐스트 네트워크 구축의 한 예로 ETRI 와 서울대 간의 IPv6 전용 멀티캐스트 네트워크(Video6 Testbed)의 구성도이다.

(그림 1)과 같이 ETRI의 서브넷은 서브넷 A, 서브넷 B, 서브넷 C, 서브넷 D이고 서울대(SNU)의 서브넷은 서브넷 F이다. ETRI와 서 울대는 KOREN의 서브넷 E로 연결된다.

각 서브넷에 할당돼 있는 프리픽스(Prefix)는 (그림 1)과 같이 명시돼 있다. 각서브넷에 IPv6 멀티캐스트라우터가한대씩설치돼야한다(PC 라우터 1, PC 라우터 2, PC 라우터 3). IPv6 멀티캐스트 라우터는 FreeBSD를 운영체제로 하는 PC 기반의 라우터인데, 라우터들은 ATM

트는 A 슬롯의 3번 포트(1A3)이다.

PEC ATM 스위치에 PVC를 설정하기 위해서는 텔넷으로 ATM 스위치(Domain Name: atm-sw.ipv6.or.kr)에 접속한 뒤 ATM 스 위치의 운영체제인 SCS(Switch Control Software)를 원격으로 조 정하기 위해 제공되는 사용자 인터페이스인 AMI(ATM Management Interface)를 통해 PVC 들을 설정할 수 있다.

#### 유니캐스트 네트워크 연동

PVC 설정을 커맨드를 직접 입력해서 할 수 있지만, 다른 방법으로 /etc/rc.local이라는 초기화 파일을 이용하면, FreeBSD가 부팅시에 PVC를 설정할 수 있다. /etc/rc.local 파일은 PC 라우터 1에서의 PVC 설정과 IPv6 유니캐스트 주소와 포인트 투 포인트 설정을 수행한다.

(그림 2)에서 PC 라우터 1과 PC 라우터 2가 ATM PVC를 이용해 서 IPv6 유니캐스트 연동을 위한 포인트 투 포인트 설정을 하기 위해 서는 다음과 같이 ifconfig 명령으로 포인트 투 포인트 인터페이스가 될 pvc0 를 설정해야 한다. PC 라우터 1의 pvc0 의 IPv6 주소는 3ffe:2e01:1:6::1/64 이고, PC Route 2 의 pvc0 의 IPv6 주소는 3ffe:2e01:1:6::2/64 이다.

# ifconfig pvc0 inet6 3ffe:2e01:1:6::1 3ffe:2e01:1:6::2 up

ipv6\_prefix\_xl0= 3ffe:2e01:1:3: ipv6\_ifconfig\_xl0="3ffe:2e01:1:3::1 prefixlen 64' ipv6\_gateway\_enable="YES" rtadvd enable="YES" gif\_interface="gif0" ipv6\_firewall\_enable="NO'

# ifconfig pvc0 inet6 3ffe:2e01:1:6::2 3ffe:2e01:1:6::1 up

지금까지 PC 라우터 1에 설정한 PVC 정보는 (화면 1)에서 확인할 수 있다.

#!/bin/sh

pvcsif en0 -s pvctxctl pvc0 0:67 -b 10M

ifconfig pvc0 inet6 3ffe:2e01:1:6::1 3ffe:2e01:1:6::2 up

PC 라우터 1이 서브넷 A로 프리픽스 3ffe:2e01:1:3::/64에 대한 RA(Router Advertisement) 메시지를 보내기 위해서는 다음과 같이 /etc/rc.conf 파일에 RA 관련 사항을 설정할 수 있다.

ipv6\_enable="YES" ipv6 network interfaces= xl0 lo0"

서브넷 A에 위치한 호스트1이 PC 라우터 1이 보내는 RA 메시지의 프리픽스를 가지고 IPv6 비상태 주소 자동설정(IPv6 Stateless Address Autoconfiguration)을 통해 IPv6 유니캐스트 주소를 가질 수 있지만, 다음과 같이 /etc/rc.conf 파일에서 IPv6 유니캐스트 주소 (3ffe:2e01:1:3::2/64)를 명시적으로 설정할 수 있다.

```
ipv6_enable="YES"
ipv6_network_interfaces="xl0_lo0"
ipv6_prefix_x10="3ffe:2e01:1:3:"
ipv6 ifconfig x10= 3ffe:2e01:1:3::2 prefixlen 64'
ipv6_gateway_enable="NO"
rtadvd enable="NO"
gif_interface="gif0"
ipv6_firewall_enable="NO"
```
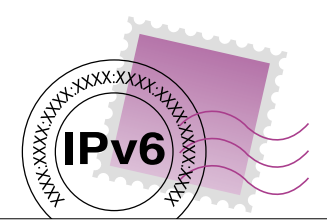

IPv6 데이터그램만을 담은 ATM 셀이 지나다니게 한다면, (그림 1) 은 IPv6 전용 네트워크라고 명명할 수 있다.

물론 라우터에 IPv4/IPv6 듀얼 스택을 운영해 라우터 사이에 IPv4 데이터그램과 IPv6 데이터그램이 함께 지나다닐 수 있게 한다면, 이 런 네트워크는 IPv6 전용 네트워크라고 부르지 않는다.

# 멀티캐스트 라우터 설치

멀티캐스트 라우터는 (표 1)의 IPv6 멀티캐스트 라우터 구성 요소 를 통해 구성될 수 있다.

## FreeBSD 인스톨

FreeBSD 인스톨은 FreeBSD 홈페이지인 http://www.kr.free

bsd.org/handbook/install .shtml을 참고해서 설치한다. 주의해야 할 것은 네트워킹 설치과정에서 IPv6 를 지원하게 설치해야 한다는 점이다.

FreeBSD 4.2에서 이번 사례에서 사용하고 있는 ATM 인터페이스 인 Efficient Networks ENI-155p ATM 카드(ENI)를 설치하기 위해 서는 ENI 디바이스 드라이버를 설치해야 하는데, FreeBSD 가 기본 적으로 제공하는 ENI 디바이스 드라이버에서 ENI가 잘 동작하지 않 기 때문에 ALTQ(Alternate Queueing)에서 제공하는 ENI 를 위한 디바이스 드라이브를 다시 설치해야 한다.

커널 소스를 를 컴파일해 재부팅하면, ENI의 디바이스 en0과 ATM PVC(Permanent virtual circuits) 형성을 위한 서브 인터페이 스 디바이스 pvc0 가 생성되므로 IPv6 네트워킹을 위한 ATM 데이터 링크 계층이 구축된다.

# PVC 설정

다음은 PC 라우터들을 ATM 네트워크를 통해 연동시키기 위해 PC 라우터와 ATM 스위치 간에 PVC를 형성해야 한다. PVC 형성을 위해 PC 라우터와 ATM 스위치 각각에서 PVC 설정을 해야 한다. (그림 1)과 같이 PC 라우터인 PC Router 1과 PC Router 2 사이에 ATM 네트워크으로 연결하기 위해 PEC ATM 스위치를 배치해 스위 치와 PC 라우터 사이에 광케이블로 연결한 뒤 다음과 같은 절차로 PVC를 설정한다.

### 그림 1 | ETRI-서울대 간의 IP/6 전용 멀티캐스트 네트워크

#### ∙1단계: PC 라우터에서의 PVC 설정

pvctxctl로 PVC 서브 인터페이스 pvc0 에 PVC 의 VPI 와 VCI 를 설정할 수 있다. 주의할 점은 FreeBSD에서는 VPI 는 0만 이용할 수 있다.

∙2단계 : ATM 스위치에서의 PVC 설정

PEC ATM 스위치로는 ForeRunner ASX200 BX 스위치가 사용됐는데 (그림 2)와 같이 PC Router 1과 PC Router 2 사이에 IPv6 네트워킹이 되게 하기 위해서 먼저 PC Router 1 과 PEC ATM 스위치 사이에 PVC 0/67을 설정하고, 그 다음에 PEC ATM 스위치와 PC Router 2 사이에 PVC 0/66을 설정한다.

(그림 2)에서 PEC ATM 스위치에 PC Router 1 을 연결할 때 사용하는 포트는 B 슬롯의 2번 포트 (1B2)이고, PC Router 2를 연결할 때 사용하는 포

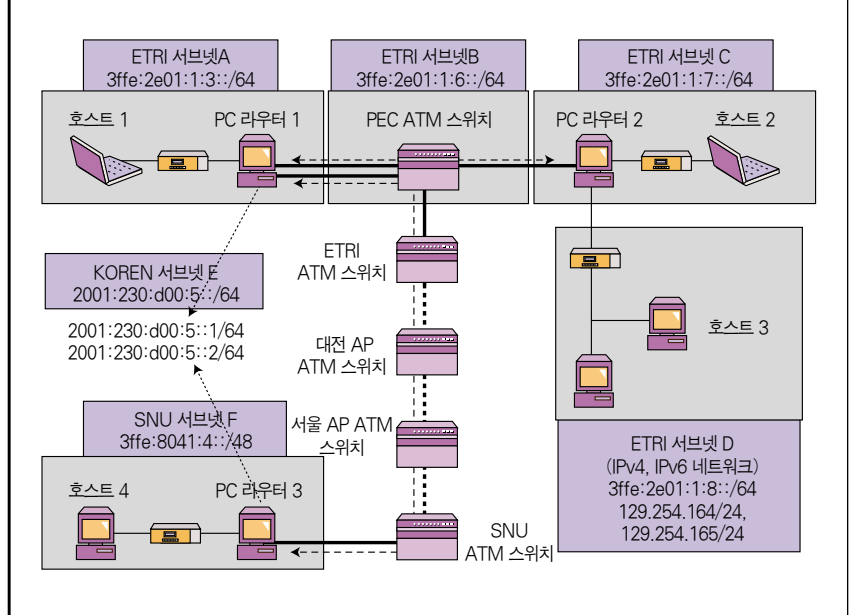

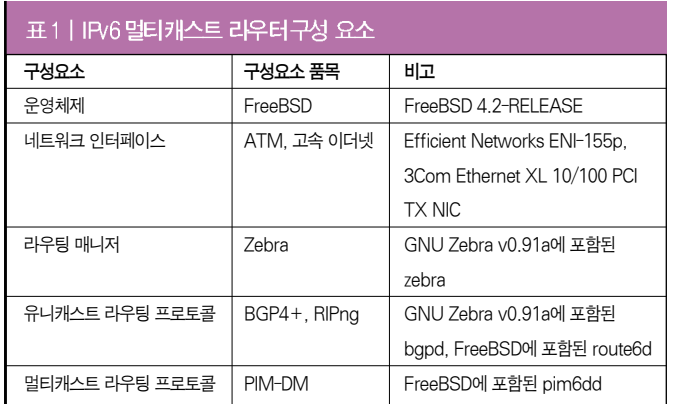

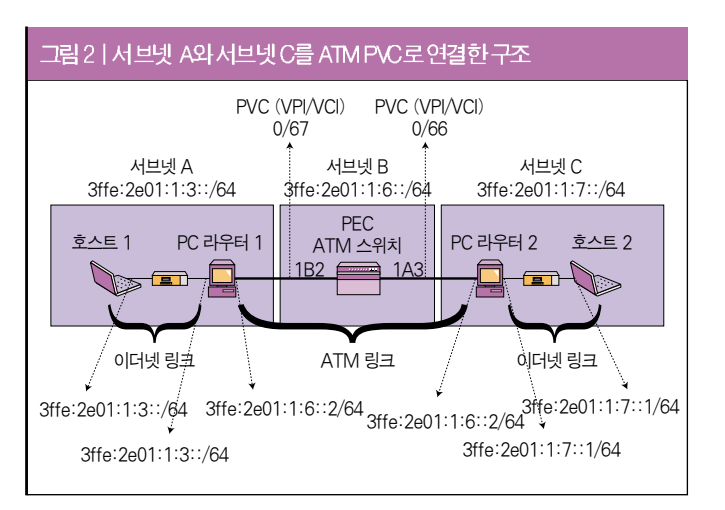

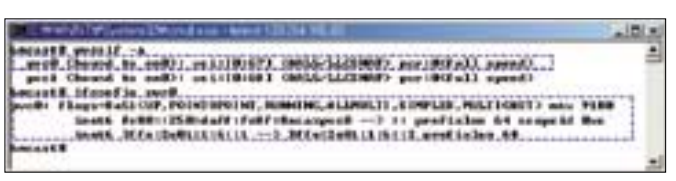

화면 1|PC 라우터 1의 PVC 정보

(gif0)의 설정은 다음의 세 가지 초기화 파일(/etc/rc.conf, /etc/rc, /etc/rc.local)로 가능하다.

# ∙/etc/rc.conf

/etc/rc.conf 파일에서는 다음과 같이 사용될 gif 인터페이스 (gif0) 를 지정한다.

gif\_interfaces="gif0"  $#$  List of GIF tunnels(or "NO")

## ∙/etc/rc

/etc/rc 파일에서는 다음과 같이 포인트 투 포인트 터널링 설정을 위한 gif 인터페이스(gif0) 설정을 한다.

# Configuration of gif0 Interface for Point-to-Point Tunneling /user/sbin/gifconfig gif0 129.254.254.84 128.16.64.196 /sbin/ficonfig gif0 inet6 3ffe:2101:7:eee1::2 3ffe:2101:7:eee1::1 prefixlen 64

## ∙/etc/rc.local

실제로 ETRI는 UCL과 29홉 거리에 있고, 반대로 UCL은 ETRI와 33홉 거리에 있었다. 이런 현상은 엔드 투 엔드 경로에서 방향에 따라 서 패킷의 라우팅 경로가 달라질 수 있다는 인터넷의 비대칭적인 성

향에서 원인을 찾을 수 있다. 다음은 gif 인터페이스가 생성하는 IPv4 데이 터그램의 TTL 값을 64 로 설정하는 것 을 나타내고 있다.

# Modification of the value of net.inet.ip.gifttl into 64 for far distance tunneling /sbin/sysctl -w net.inet.ip.gifttl=64

지금까지의 gif 인터페이스에 대한

설정 정보를 커널에 반영하기 위해서는 재부팅해야 한다. 재부팅후에 gif 인터페이스(gif0)의 설정 정보는 gifconfig 명령을 통해 볼 수 있다. gif 터널링 인터페이스에 의해 만들어지는 IPv4 데이터그램의 TTL 값을 보기 위해서는 sysctl 명령을 이용하면 된다.

/etc/rc.local 파일에서는 gif 인터페이스에 의해 컨피규어드 터널을 통해 전송되는 IPv6 데이터그램을 담을 IPv4 데이터그램의 TTL 값 을 30(기본 설정값)에서 64로 변경한다. 이렇게 하는 이유는 두 PC 라우터 사이의 거리가 30홉 이상이 되면 두 PC 라우터에 의해 연결되 는 두 서브넷 사이를 통과하는 IPv6 데이터그램을 포함하는 IPv4 데 이터그램의 TTL 값이 0이 되어 ICMP 에러(Time Exceeded Message)를 발생시킬 수 있기 때문이다. 막 부분에 위치해야 한다. .... ## Configuration of gif0 Interface for Point-to-Point Tunneling ## /usr/sbin/gifconfig gif0 129.254.254.84 128.16.64.196 /sbin/ifconfig gif0 inet6 3ffe:2101:7:eee1::2 3ffe:2101:7:eee1::1 prefixlen 64

터널링에 참가하는 라우터의 유니캐스트 연동은 gif 인터페이스 설 정이 완료되면 이뤄진다. 유니캐스트 연동 검사는 ping6나 traceroute6를 이용해 할 수 있다.

멀티캐스트 관련 프로그램은 앞서 설명한 프로그램인 GNU Zebra, route6d, pim6dd를 설치하면 되며, 'pim5stat -d'명령을 이 용해'PIM Peering'을 맺고 있는지 확인해 멀티캐스트 연동 검사를 할 수 있다.

멀티캐스트 연동을 위한 초기화 파일을 설정하기 위해서는 우선 PC 라우터의 부팅 초기화 파일인 /etc/rc.local 에서 터널 기반의 IPv6 망에 연동에 필요한 gif 인터페이스의 TTL, 멀티캐스트에 관 련 프로세스를 구동한다. 단, 이때 멀티캐스트 라우팅 데몬인 pim6dd는 gif 인터페이스가 설정된 다음에 실행해야만 터널링을 위 한 인터페이스 gif0도 멀티캐스트 인터페이스에 포함시킬 수 있기 때문에 pim6dd의 실행 명령어는 다음과 같이 /etc/rc 파일의 마지

## Launch of pim6dd ## /usr/sbin/pim6dd

PC 라우터 2와 호스트 2도 같은 방법으로 설정하면, 호스트 1과 호 스트 2는 라우터 1과 라우터 2를 통해 IPv6 유니캐스트 연동이 된다. 유니캐스트 연동 검사는 ping6 나 traceroute6로 할 수 있는데, (화면 2)는 PC 라우터 1(3ffe:2e01:1:3::1)에서 PC 라우터 2 (3ffe:2e01:1:3::2)를 핑한 결과이다.

#### 멀티캐스트 관련 프로그램

GNU Zebra는 TCP/IP 기반의 라우팅 프로토콜을 지원하는 소프 트웨어로, AS간의 IPv6 프리픽스(Prefix) 교환을 담당하는 BGP-4+와 IPv6 IGP로써 RIPng와 OSPFv3 등의 라우팅을 제공한다.

Zebra는 각 프로토콜을 운영하는 프로세스로 구성돼 있다. (표 2) 는 Zebra를 구성하는 라우팅 프로세스와 각각이 운영하는 라우팅 프 로토콜을 기술하고 있다.

Zebra를 설치하기 위해서는 홈페이지(ftp://ftp.zebra.org/pub/ zebra/zebra-0.91a.tar.gz)에서 Zebra 설치 파일 zebra-0.91a을 /usr/local/에 다운로드하고 다음과 같이 설치한다.

# tar xvfz zebra-0.91a.tar.gz -C/usr/local # cd /usr/local/zebra-0.91a # ./configure # make # make check # make install

route6d는 RIPng 라우팅 프로토콜을 운영하는 프로세스로, ETRI 서브넷 A와 ETRI 서브넷 B와 같이 동일한 AS에 속하는 두 서브넷 간의 IPv6 라우팅 정보를 교환하기 위해 사용된다. route6d는 FreeBSD 4.2-Release에 포함돼 있기 때문에 특별한 설치와 구성을 필요로 하지 않는다. route6d 대신에 GNU Zebra의 ripngd 를 이용 할 수도 있다.

 $\frac{9}{9}$   $\frac{1}{2}$   $\frac{1}{2}$ 

pim6dd는 PIMv2(Protocol Independent Multicast Version 2) Dense Mode for IPv6, 즉 IPv6 PIM-DM을 운영하는 IPv6 멀티캐 스트 라우팅 프로세스인데, 이번 기고에서 사용했던 멀티캐스트 라우 팅 데몬이다.

pim6dd는 FreeBSD 4.2-Release에 포함되어 있기 때문에 특별한 설치와 구성을 필요로 하지 않는다. 또한 IPv6 PIM-SM을 운영하는 pim6sd 도 포함돼 있다.

## 터널 기반의 IPv6 멀티캐스트 네트워크 구축

터널 기반의 멀티캐스트 네트워크는 6Bone 같은 IPv6 over IPv4 네트워크를 이용해 IPv6 멀티캐스트를 지원하는 네트워크를 의미한 다. 기존의 IPv4 인터넷을 통해 IPv6 멀티캐스트를 제공하기 위해서 는 컨피규드 터널링(Configured Tunneling)으로 기존의 IPv4 네트 워크를 이용해 IPv6 멀티캐스트 데이터그램을 전달해야 한다.

(그림 3)은 이번 기고에서 터널 기반의 IPv6 멀티캐스트 네트워크 의 예로 설명할 ETRI와 영국 UCL 대학간의 터널 기반의 IPv6 멀티 캐스트 네트워크이다.

서브넷 A(3ffe:2e01:1:8::/64)와 서브넷 B(3ffe:2101:7:4::/64)는 'Configured Tunnel'로 연결돼 있다. ETRI에 위치한 서브넷 A의 PC 라우터 1과 UCL에 위치한 서브넷 B의 PC 라우터2는 각각 gif 터 널 인터페이스를 설정해'Configured Tunneling'으로 연결돼 있다. Router 1에서 터널링에 사용되는 터널 인터페이스의 IPv4 주소는 129.254.254.84이고 IPv6 주소는 3ffe:2101:7:eee1::2이다. 라우터2 에서 터널링에 사용되는 터널 인터페이스의 IPv4 주소는 128.16.64.196이고, IPv6의 주소는 3ffe:2101:7:eee1::1이다.

# 멀티캐스트 라우터 설치

FreeBSD 인스톨은 FreeBSD 홈페이지(www.kr.freebsd. org/handbook/install.shtml)를 참고해서 설치한다. 이때에도 주의 해야 할 것은 네트워킹 설치 과정에서 IPv6를 지원하게 설치해야 한 다는 점이다.

(그림 3)의 서브넷 A에 위치한 라우터 1이 서브넷 B에 위치한 라 우터 2와 컨피규어드 터널링을 하기 위해 필요한 gif 인터페이스

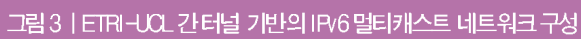

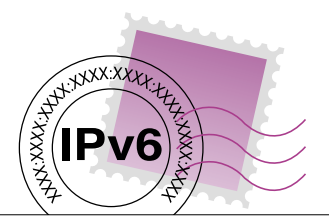

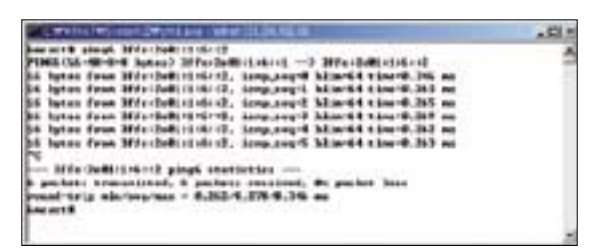

화면 2|유니캐스트 연동 시험을 하는 ping6의 결과

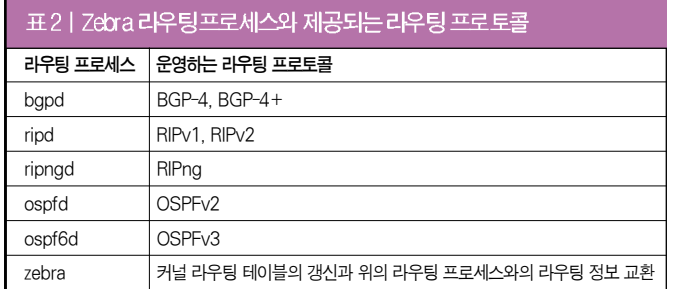

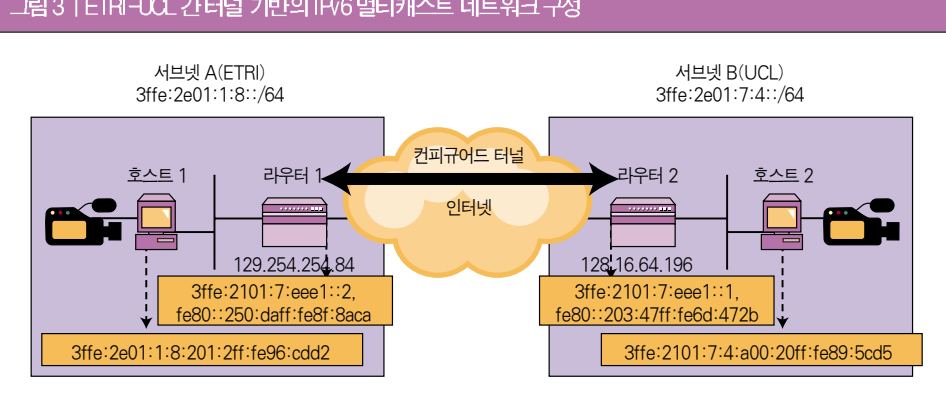